# **Login Difficulty/Error Messages NCEdCloud and PowerSchool**

The NCEdCloud was created as a *secure* single sign-on platform account. The state's vision for this single-sign on platform is to provide a place to access commonly visited websites used by teachers and students. Students and teachers will not have to remember multiple usernames and passwords and will not have to bookmark sites to locate them.

*Secure* - The NCEdCloud or PowerSchool should not be bookmarked and passwords should not be saved or remembered. This may cause problems even if it allowed a previous login.

#### **Suggestions:**

\* Clear all bookmarks and saved passwords related to NCEdCloud and PowerSchool. *(Directions to clear saved web information can be found below.)*

\* Use a separate browser for email and other webpage tabs you would like to leave open.

\*Try using an Incognito Window. *Incognito should not recognize previous webpage visits or passwords.*

Visit Lee County Schools page [http://www.lee.k12.nc.us//Domain/4](http://www.lee.k12.nc.us/Domain/4) and select the Staff tab then link to NCEdCloud and PowerSchool or Key the web address [https://my.ncedcloud.org](https://my.ncedcloud.org/)

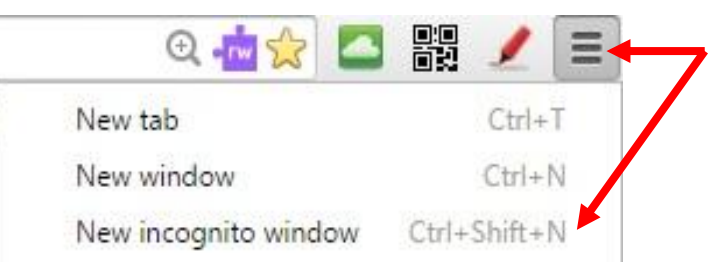

## **\* Chrome – Clear Browser Settings (Passwords and Bookmarks)**

1. Open Google Chrome and the settings page.

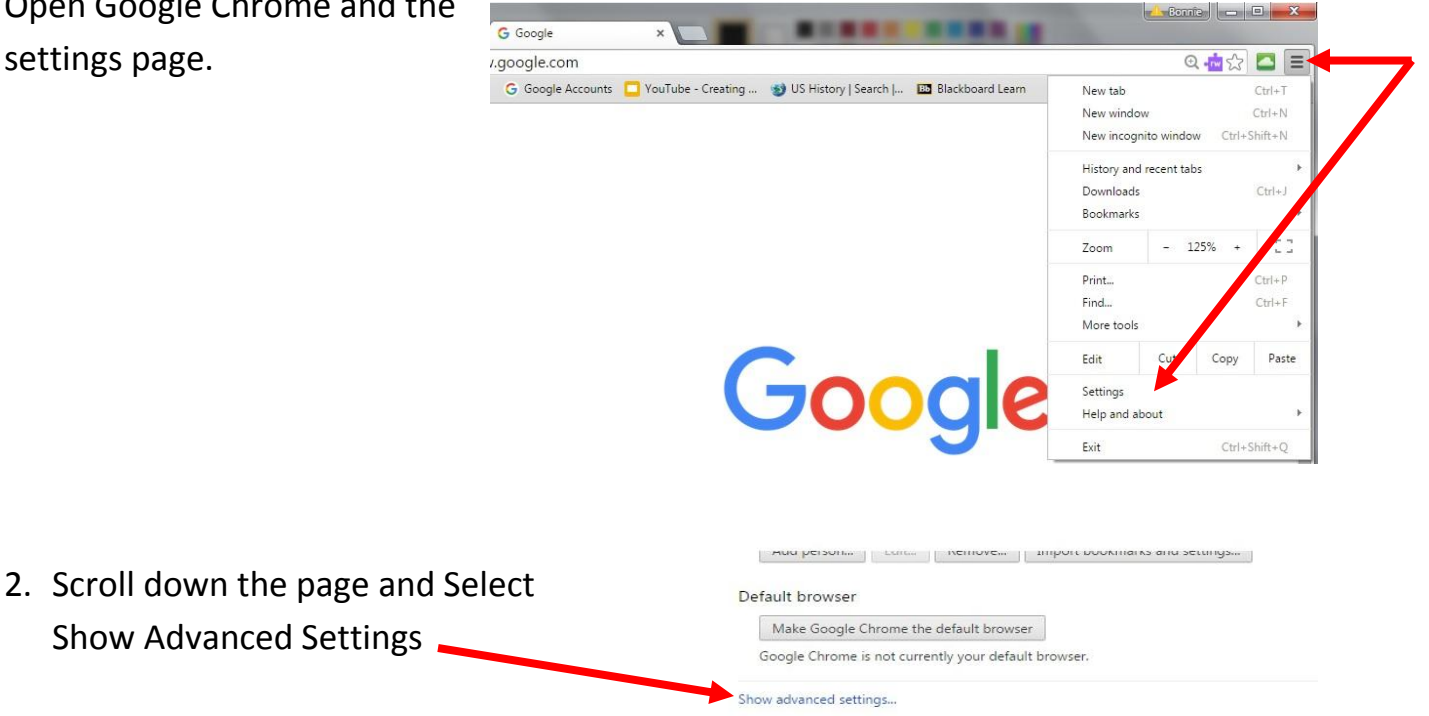

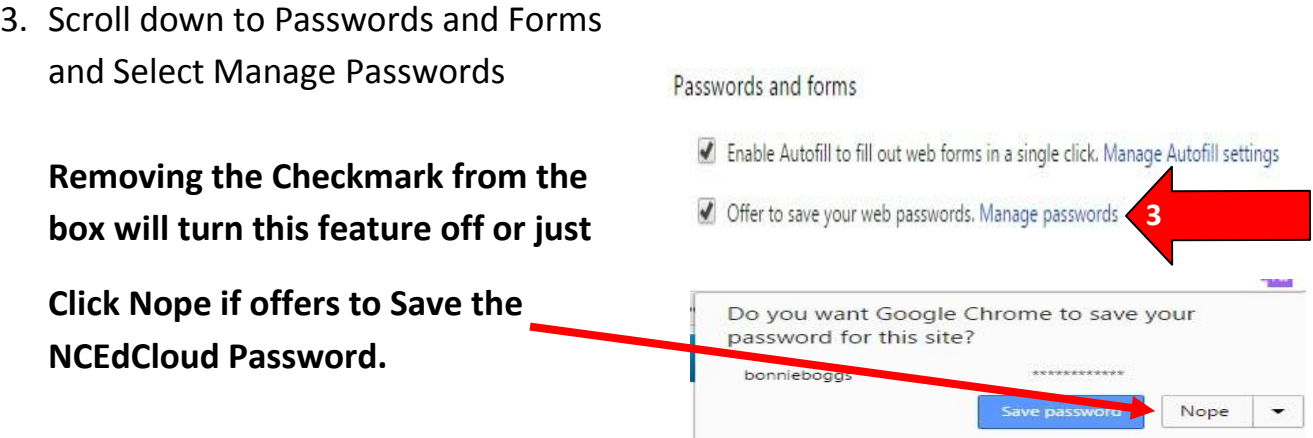

4. Review the list of saved passwords, mouse over and delete (click the x) those that contain any url address related to NCEdCloud or PowerSchool. If there are no urls in the list, then none have been saved.

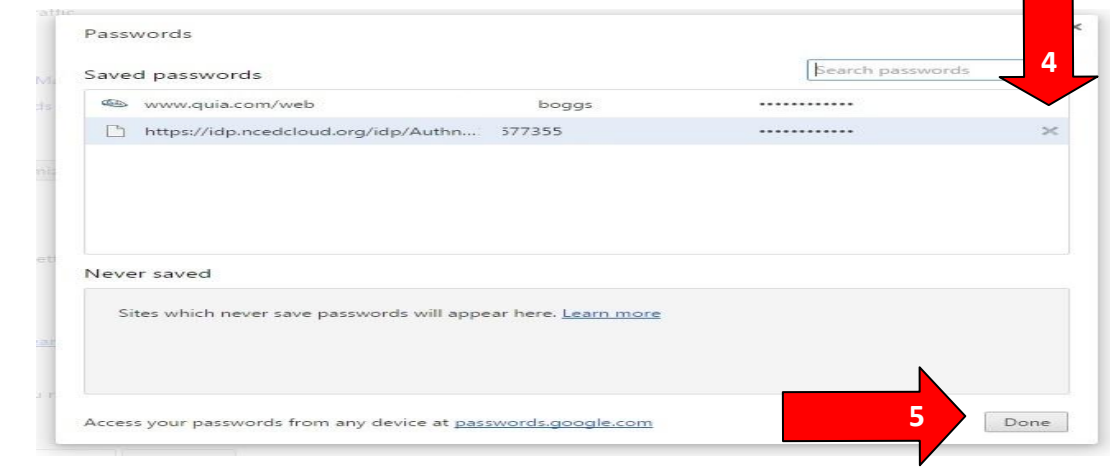

5. Click Done

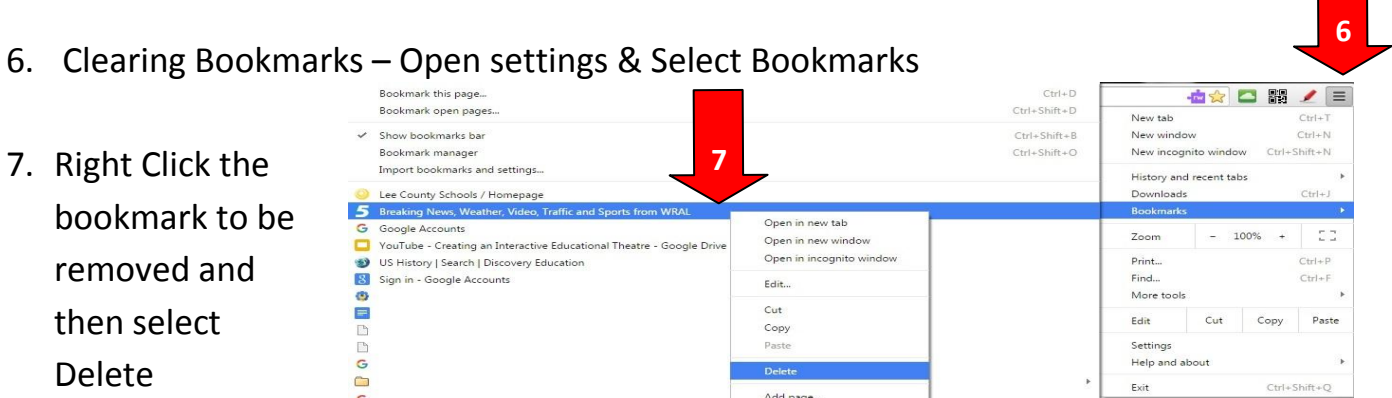

# **\* Mozilla Firefox – Clear Browser Settings (Passwords and Bookmarks)**

1. Open Mozilla Firefox and the settings/options page.

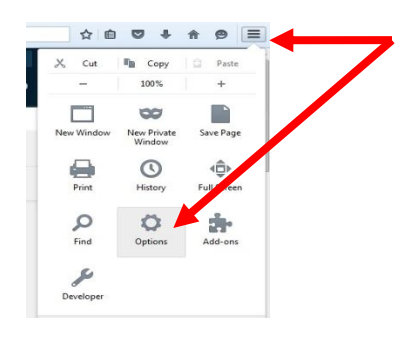

- 2. Select Security
- 3. Click Saved Passwords

**Removing the Checkmark from the box will turn** 

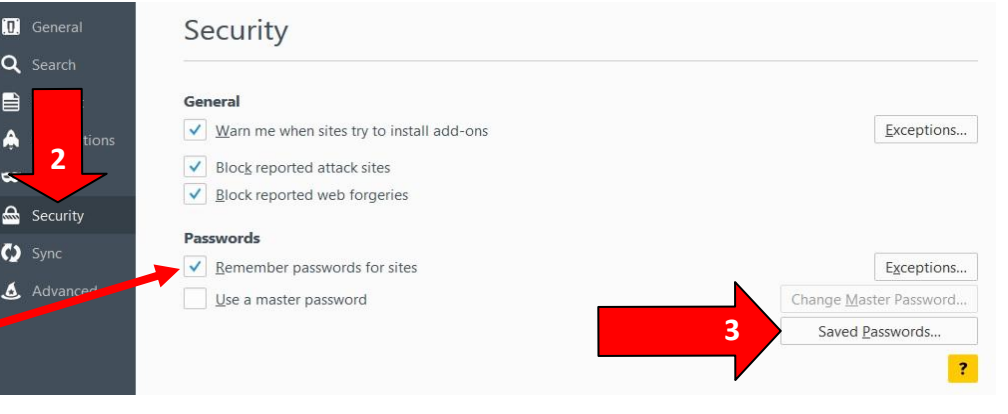

**this feature off or just click Never Remember Password for This Site if offers to Save the NCEdCloud Password.**

ė.

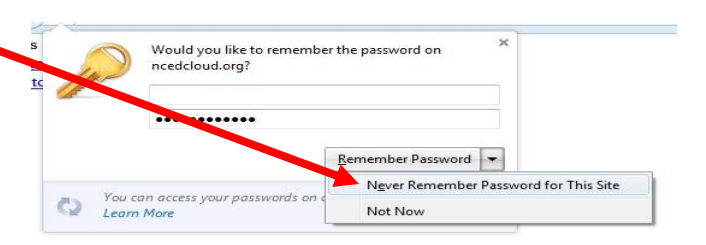

4. Review the list of saved passwords, select and remove those that contain any url address related to NCEdCloud or PowerSchool. If there are no urls in the list, then none have been saved.

**Saved Passwords** x ρ Search: Passwords for the following sites are stored on your computer: Site • Username Last Used Last Changed 畏 **B** www.quia.com/web **4** D https://idp.ncedcloud.org/idp/Authn... **4** Remove Remove All Show Passwords **5**Close

5. Click Close

- 6. Clearing Bookmarks Select Bookmarks Icon
- 7. Locate the bookmark to be removed.
- 8. Right Click the bookmark to be removed and then select Delete

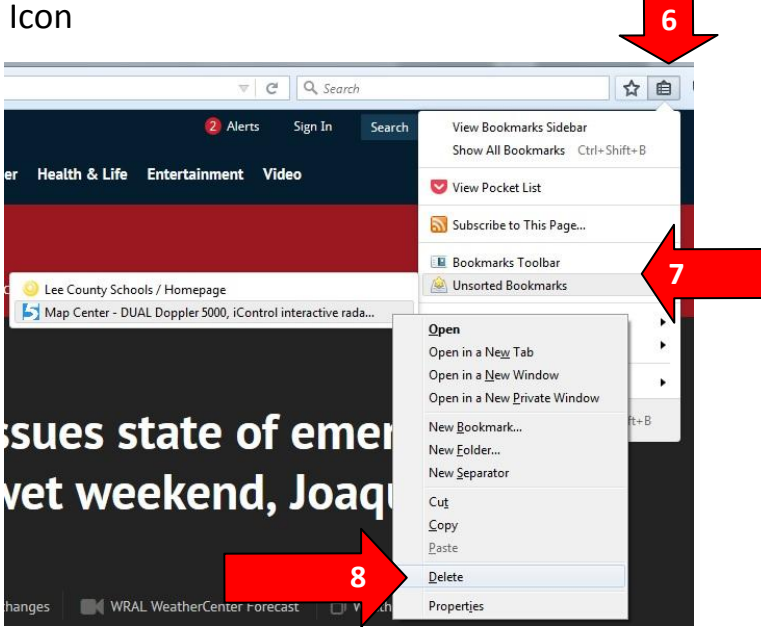

### **\* Internet Explorer – Clear Browser Settings (Passwords and Bookmarks)**

1. Open Internet Explorer and the settings/options page.

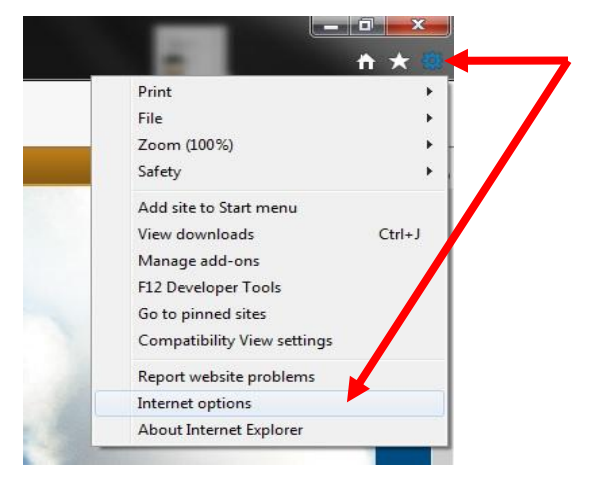

- 2. Locate Browsing History section
- 3. Click the Delete Button

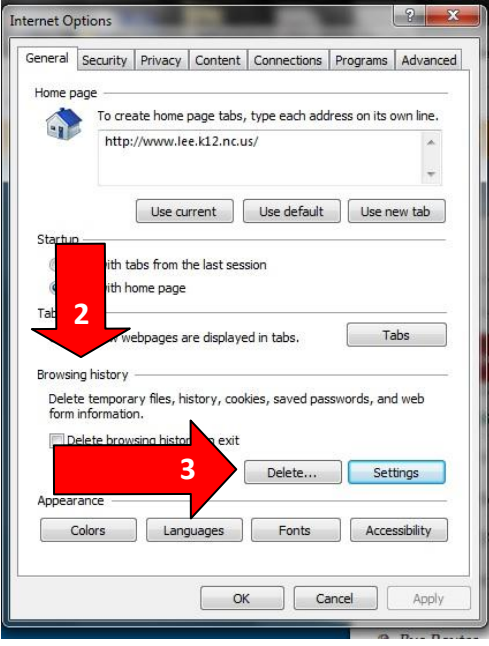

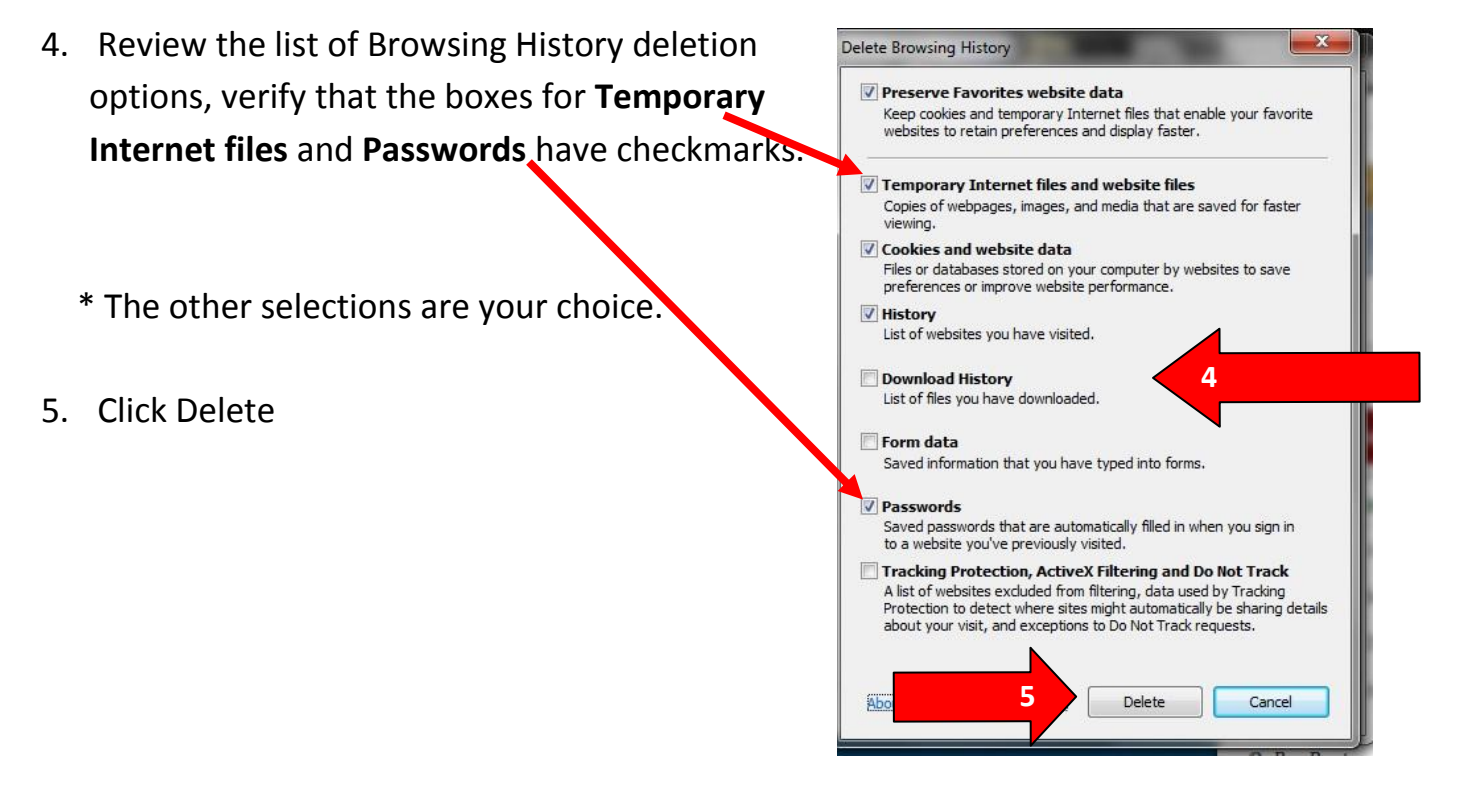

6. **The NCEdCloud and PowerSchool logins SHOULD NOT BE SAVED. If Explorer offers to store the password, Click Not for this site. This message usually appears at the bottom of the website's window.**

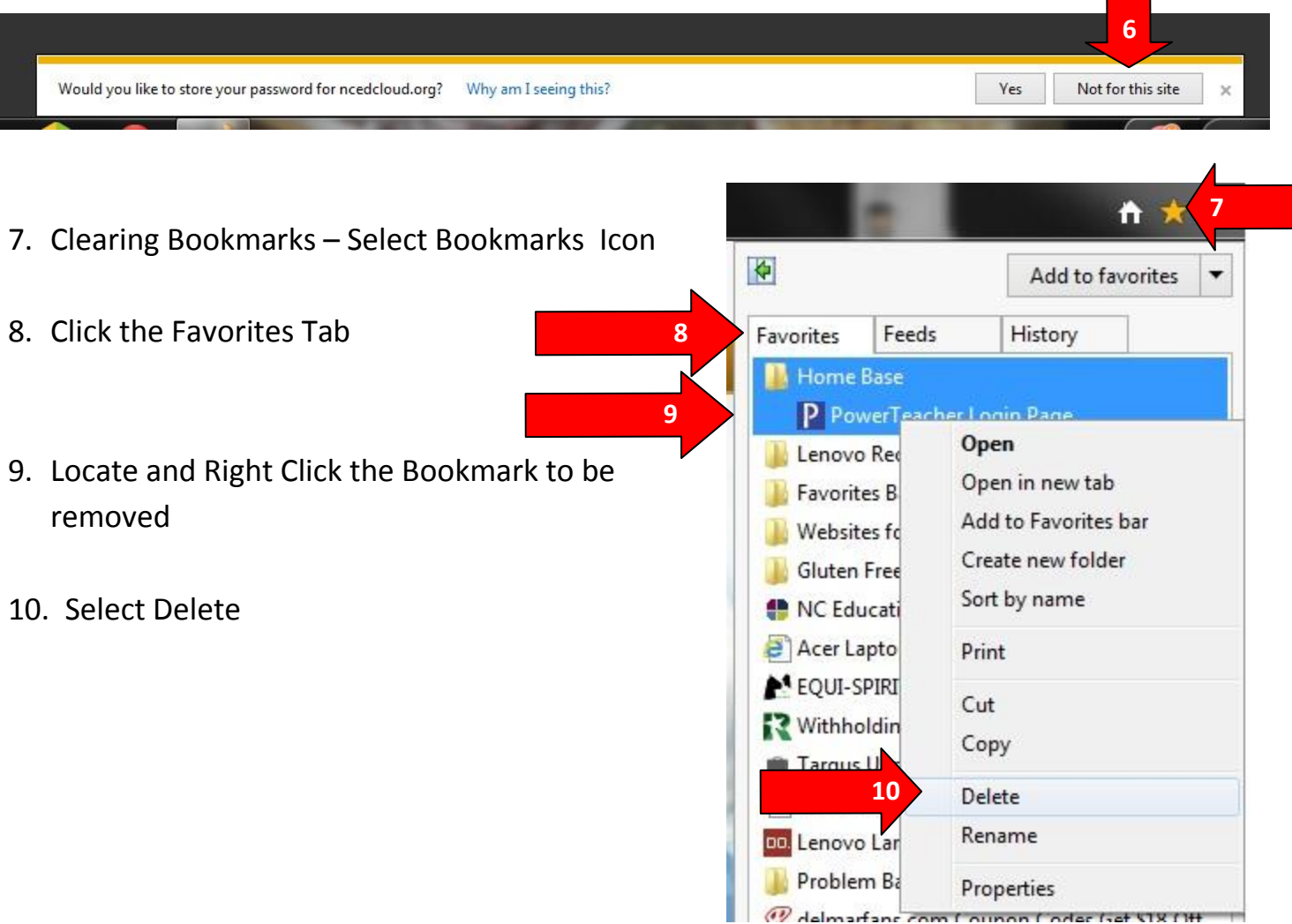